# **Acumen Analytics Ver 2.0 基本操作方法**

### **測定データのインポート方法**

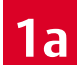

#### ドラッグ&ドロップで測定データをインポート

PCやUSB等に保存された測定データを選択し、 の中にドラッグ&ドロップを行ってください。 複数のデータを同時にインポートすることも可能です。

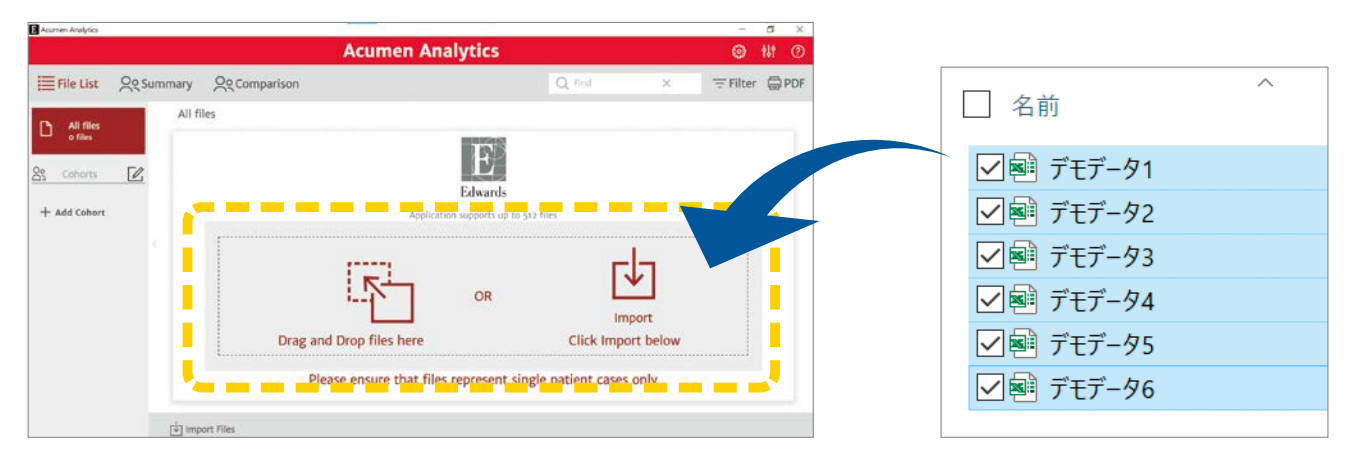

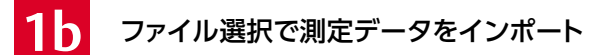

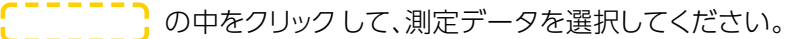

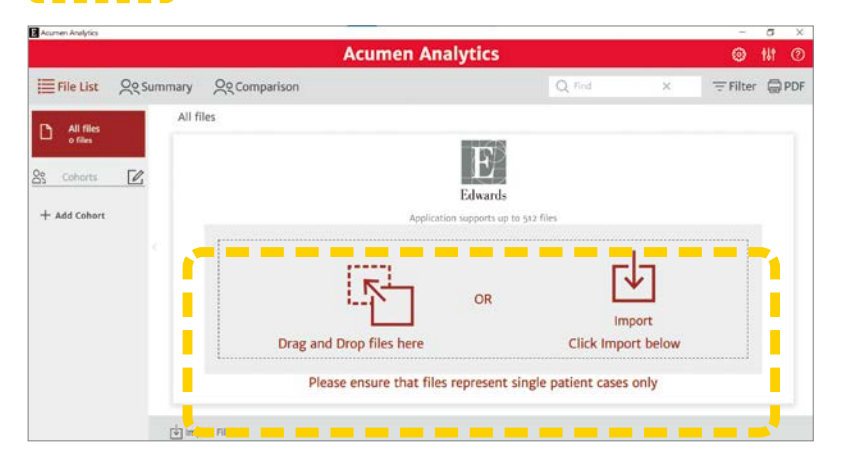

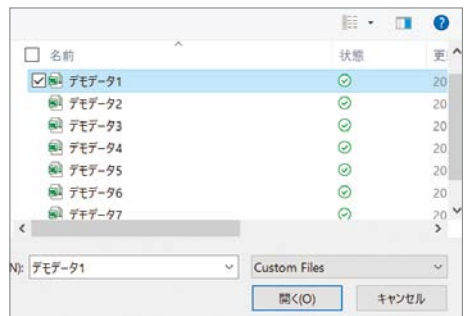

Acumen Analytics Softwareで解析可能なデータは、EV1000 クリティカルケアモニ ターまたはヘモスフィア アドバンスドモニタリングプラットフォームに入力された測 定データです。最大512件の測定データが入力可能です。

使用可能な測定データの言語は、英語・ドイツ語・スペイン語・フランス語・イタリア語 のいずれかです。

測定データを専用モニタからUSBにダウンロードする方法に関しては、専用モニタの 取扱説明書を参照ください。

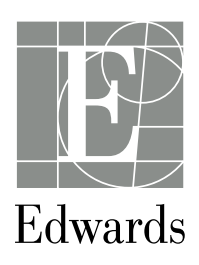

### 2 Import をクリックしてください

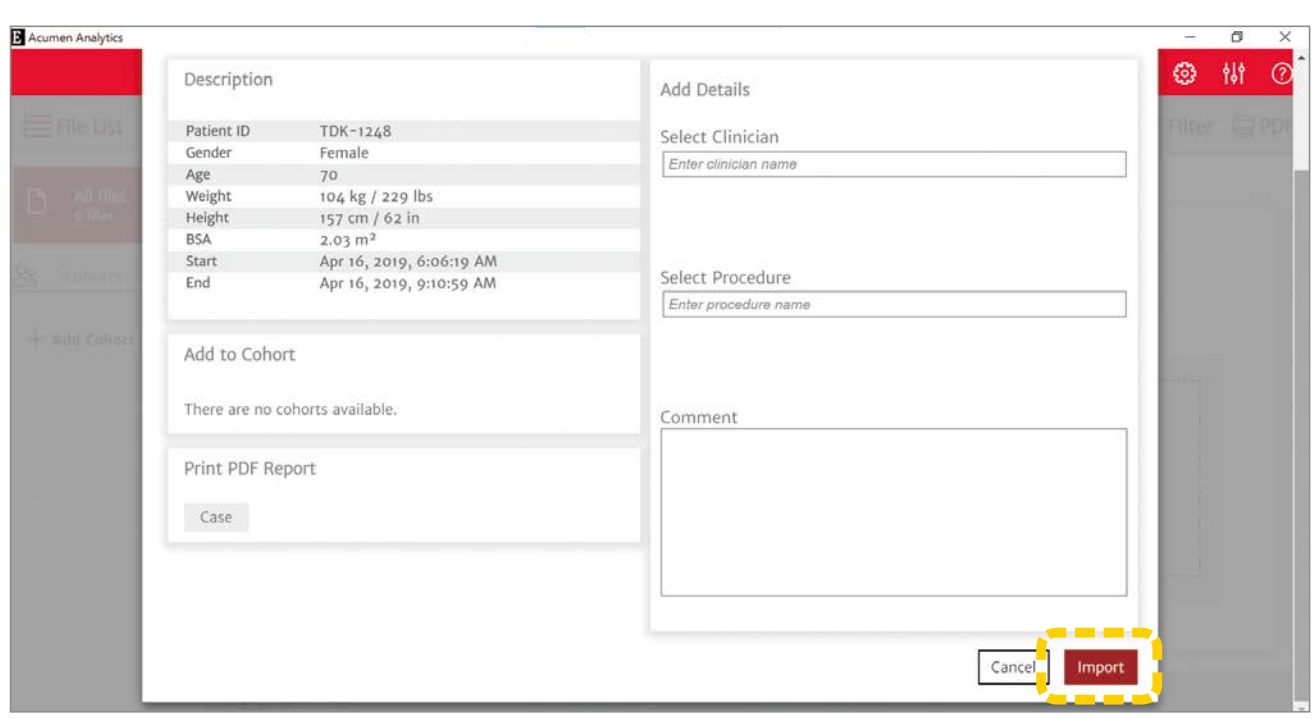

#### インポート時、以下の便利な機能が使用可能です

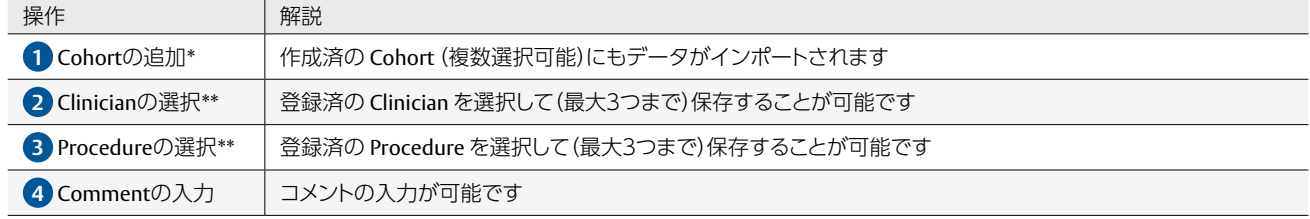

\*P6 「Cohortの作成・編集・解析データの入力方法」を参照ください

\*\*P7 「Procedure List と Clinician List の登録方法」を参照ください

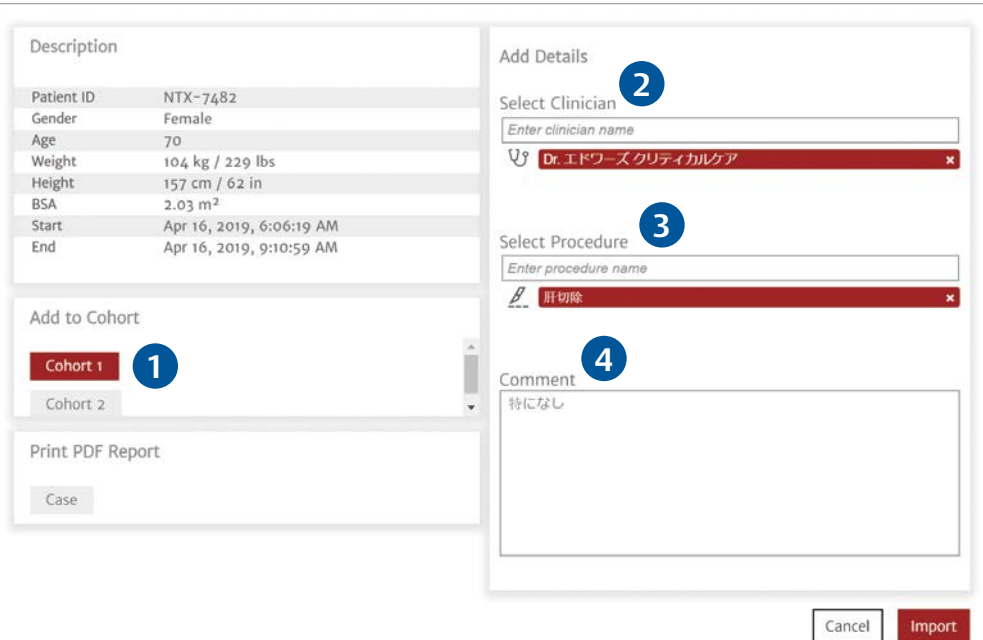

# **3**

#### 解析結果が表示されます

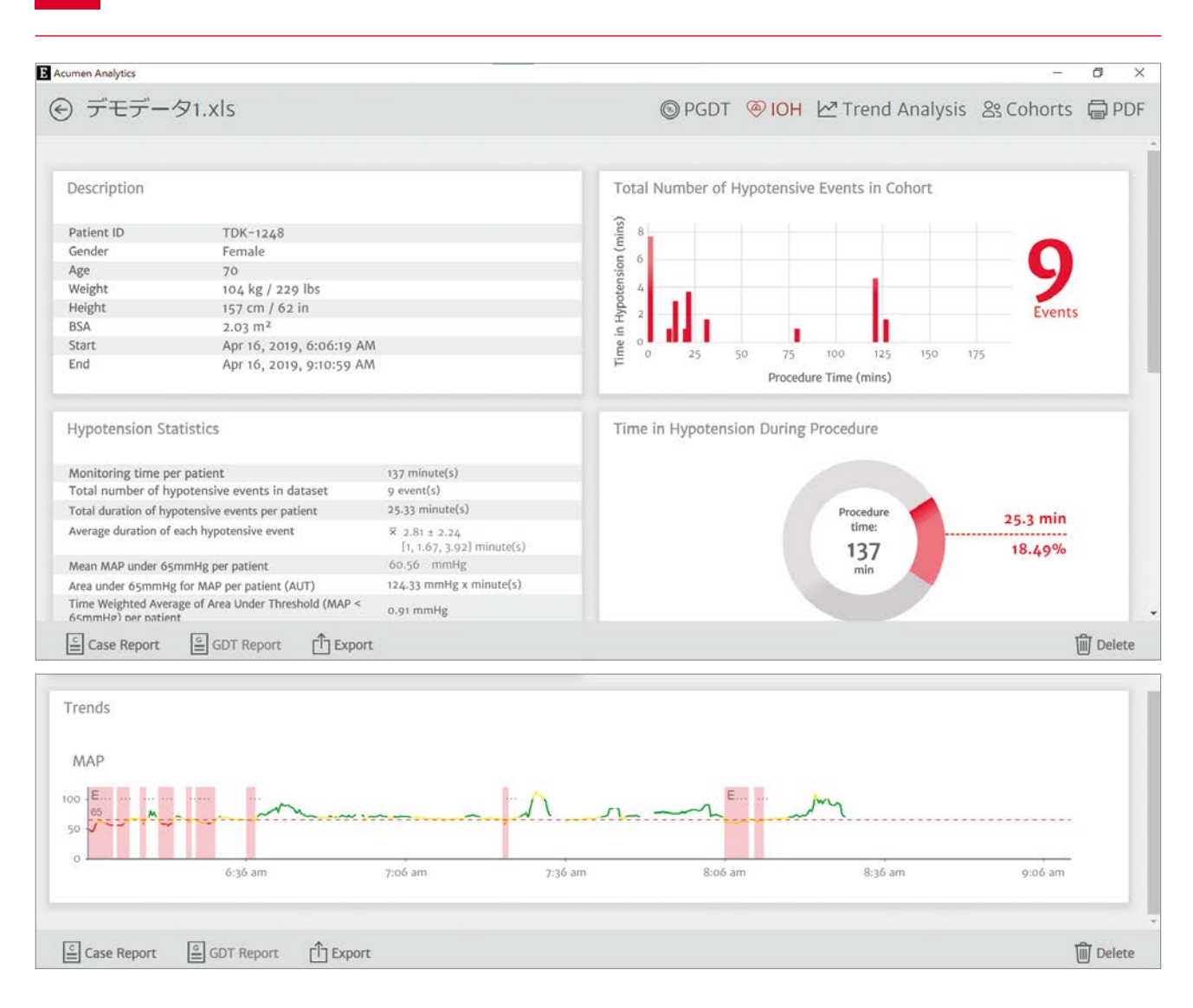

## **4**

#### インポートされたデータは、**All files**に保存されます **Cohort**が選択されていた場合は、選択された**Cohort**にも同時に保存されます

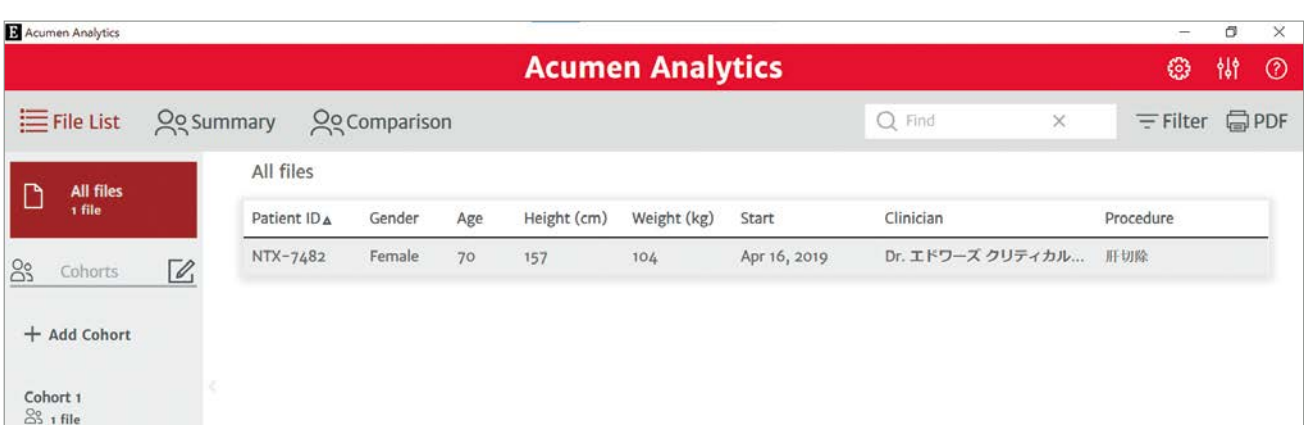

### **解析データ画面の解説 症例毎**

#### **File list** に入力されているデータを1つ選択すると、 症例毎の解析データを確認することが出来ます 解析データには、以下の内容が含まれています

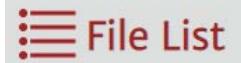

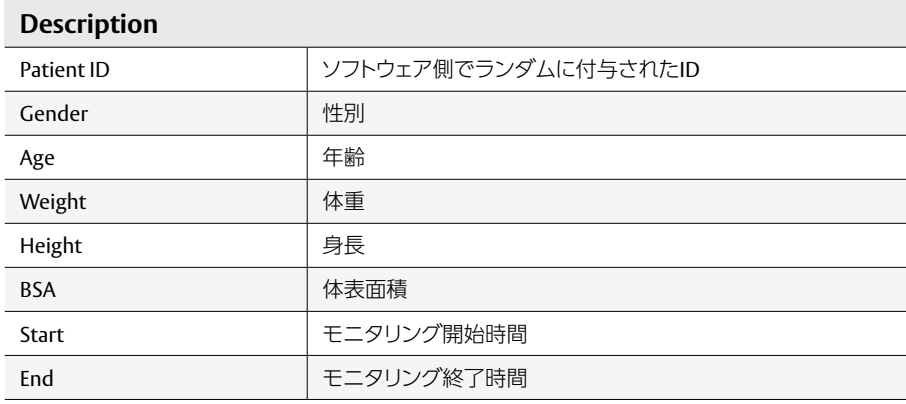

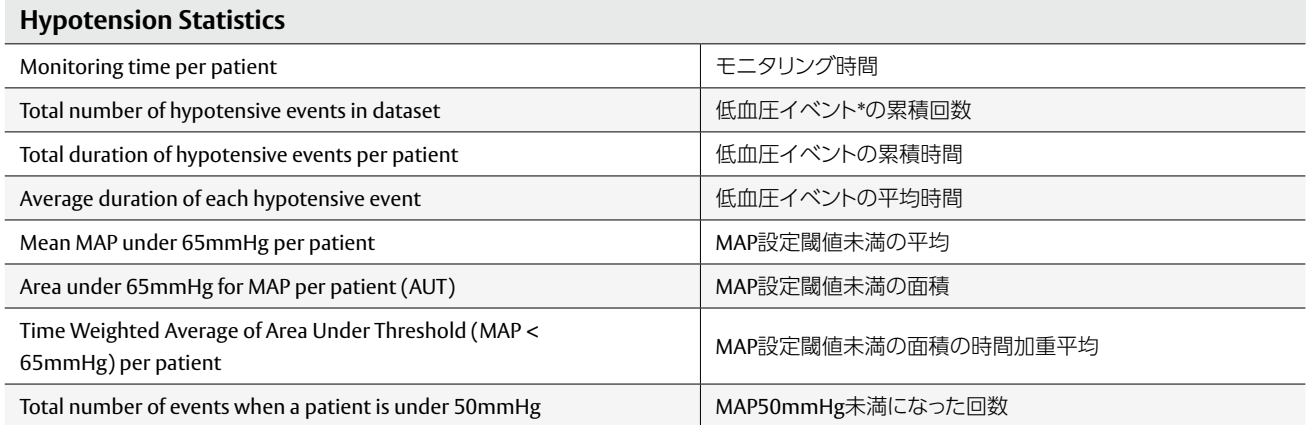

\*設定した閾値未満である状態が1分間以上続くことと定義

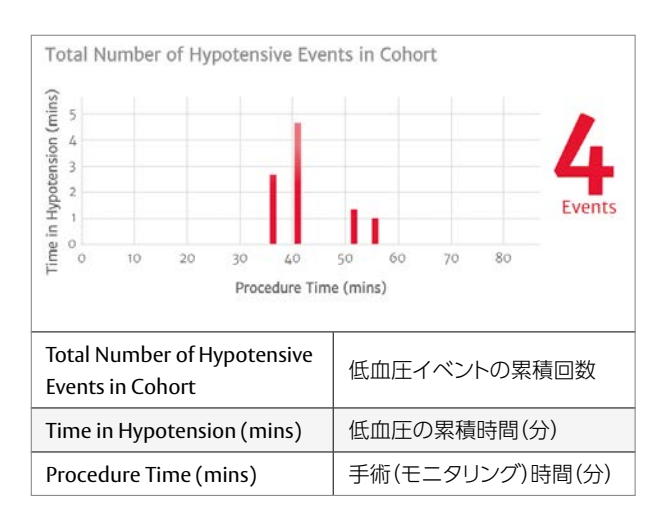

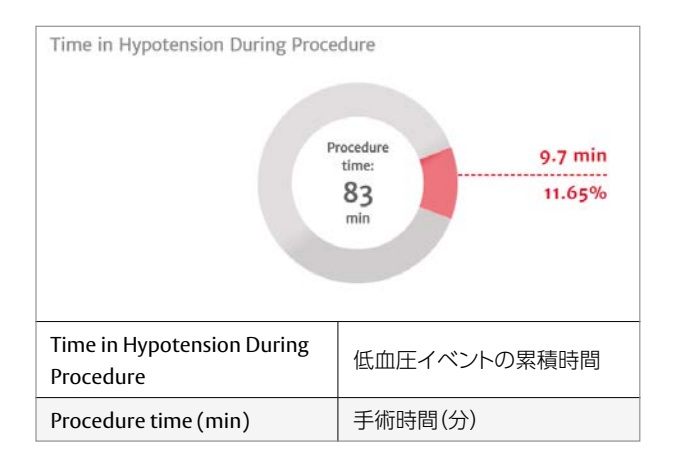

## **解析データ画面の解説 Summary**

#### **Summary**を選択すると、全取得データや**Cohort**毎などのデータセット単位で 解析データを確認することが出来ます 解析データには、以下の内容が含まれています

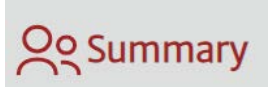

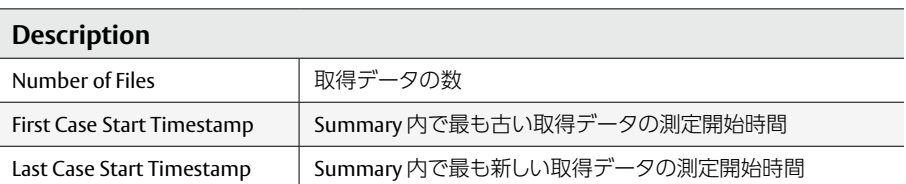

#### **Hypotension Statistics**

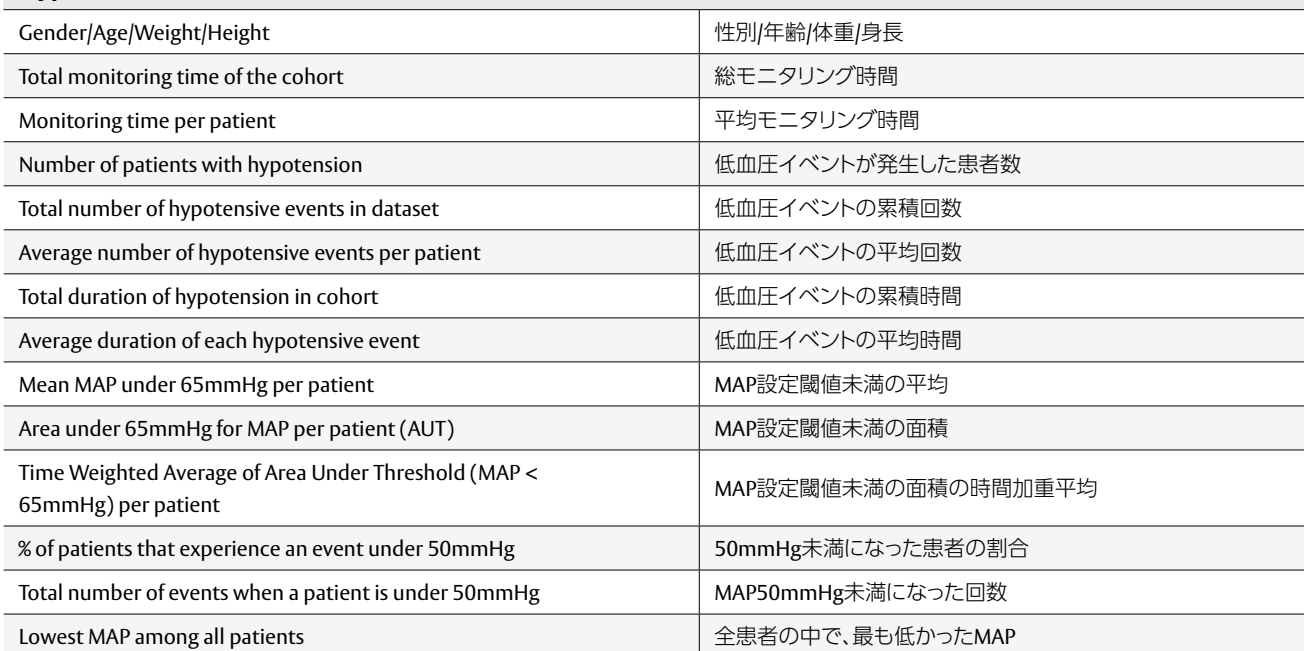

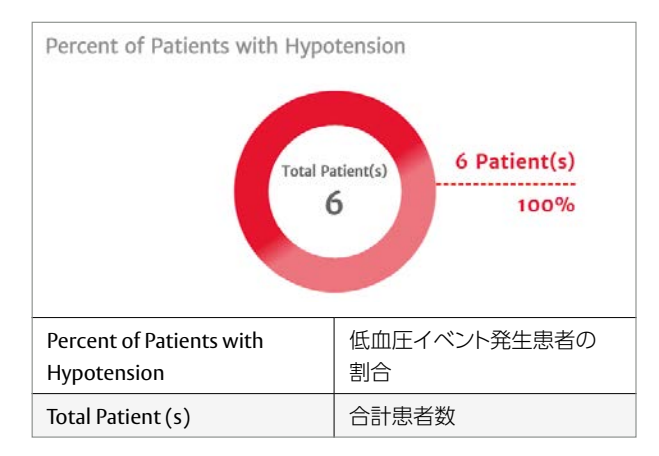

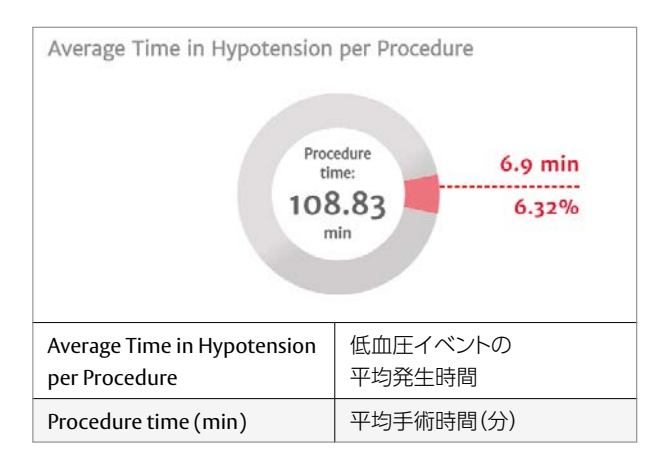

\*低血圧の閾値は変更が可能です

# **Cohortの作成・編集・解析データの入力方法**

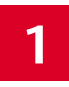

**1 2** ホーム画面の左側の<sup>を</sup> 選択すると**Cohort**が**1**つ追加されます

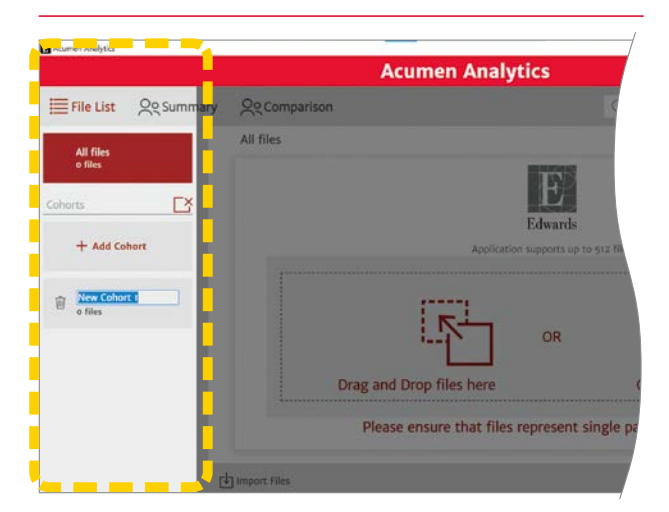

必要に応じて、Cohortの名前の変更を行ってください 「※ をクリックすると、元の画面に戻ります

**Cohort**名の変更や削除は、ホーム画面左 **の編集ボタン 2 をクリックしてください** 

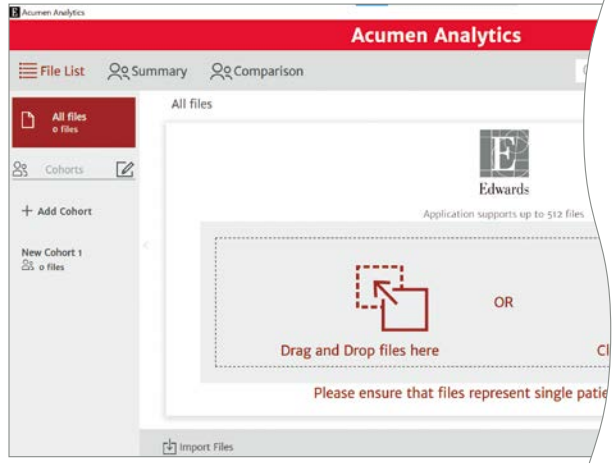

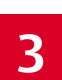

■ All filesの解析データから下部にある<br>■ Black Files をクリックして振り分けしたい <mark>4</mark> 解析データを選択し、ドラッグ&ドロップで 移動先の**Cohort**へ入力してください

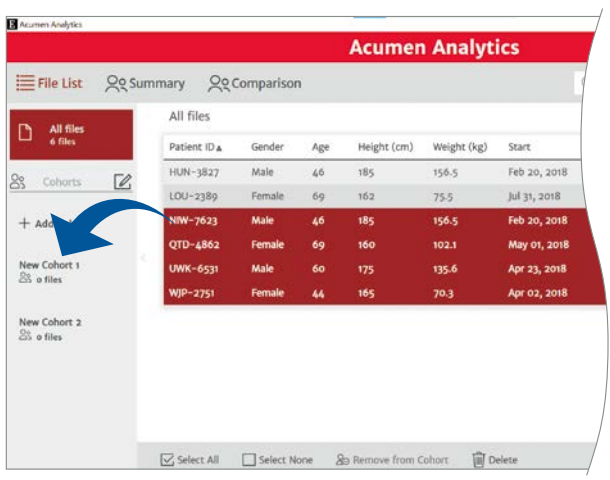

Cohortに保存されている解析データを、別のCohort に入力することも可能です

Cohort内に保存されている解析データを削除する場 合は、区select Files をクリックし、削除したい解析データ を選択し、 muelete をクリックしてください

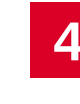

移動先の**Cohort**を選択すると、 **Cohort**に入力されている解析データを 一覧で確認することが出来ます

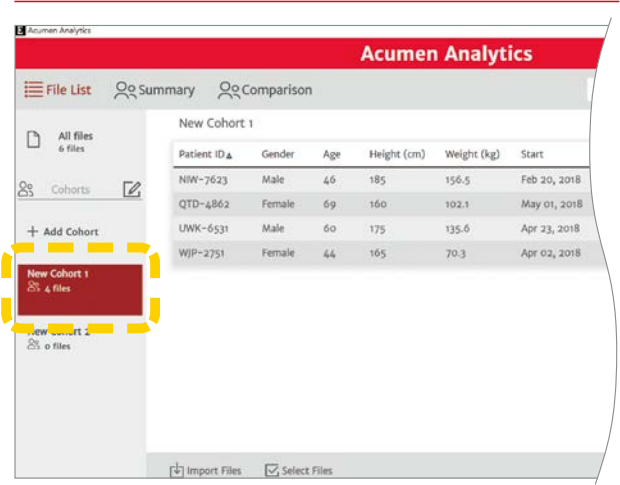

# **Procedure List と Clinician List の登録方法**

#### **Procedure List** や **Clinician List** に術式や医師名を事前に登録し、測定データのインポート時に記録させると、 ファイルの検索が容易になります

#### **@** から、「Procedure List」を選択してください

ーー<br>登録したい術式を入力し、 Add Procedure をクリックすると術式が新しく追加されます

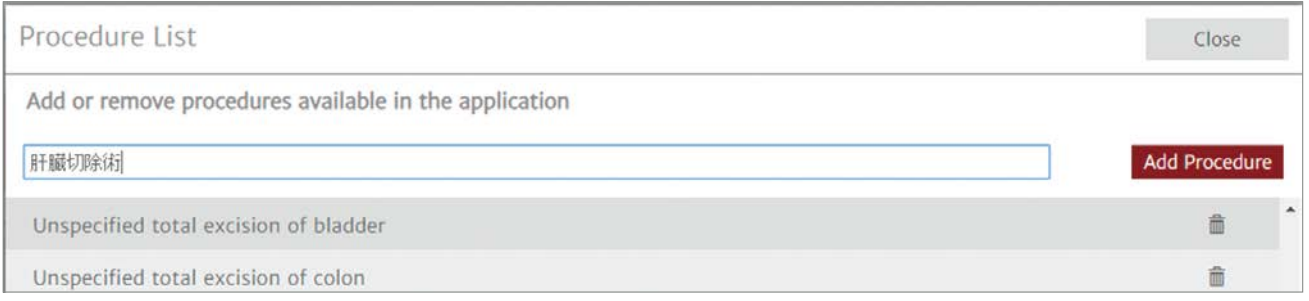

### 6 から、「Clinician List」を選択してください

登録したい医師の氏名を入力し、Add Clinician をクリックすると医師が新しく追加されます

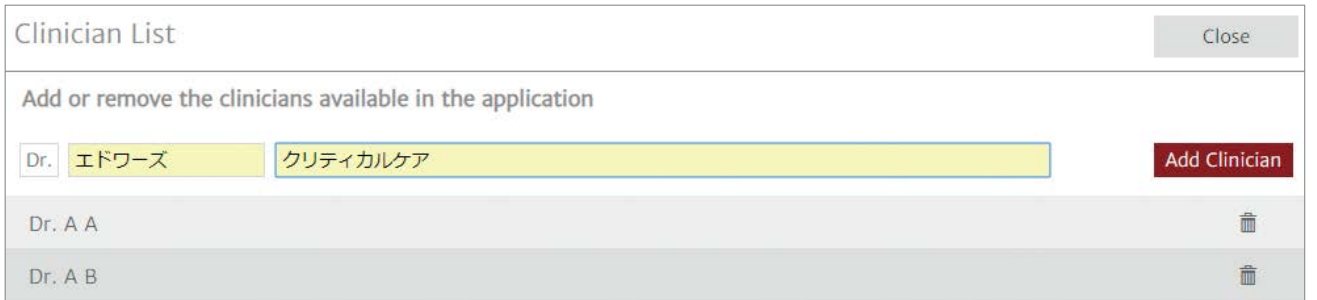

測定データのインポート時にClinicianやProcedureに文字を 入力すると、登録された医師名や術式をそれぞれ最大3つま で記録が可能となります

#### **注意点**

· ClinicianやProcedureの登録は、◎ PGDT の画面からも編集可能です

・ Procedure名の登録には3文字以上が必要です

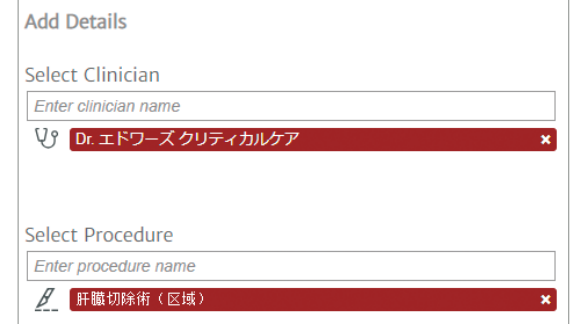

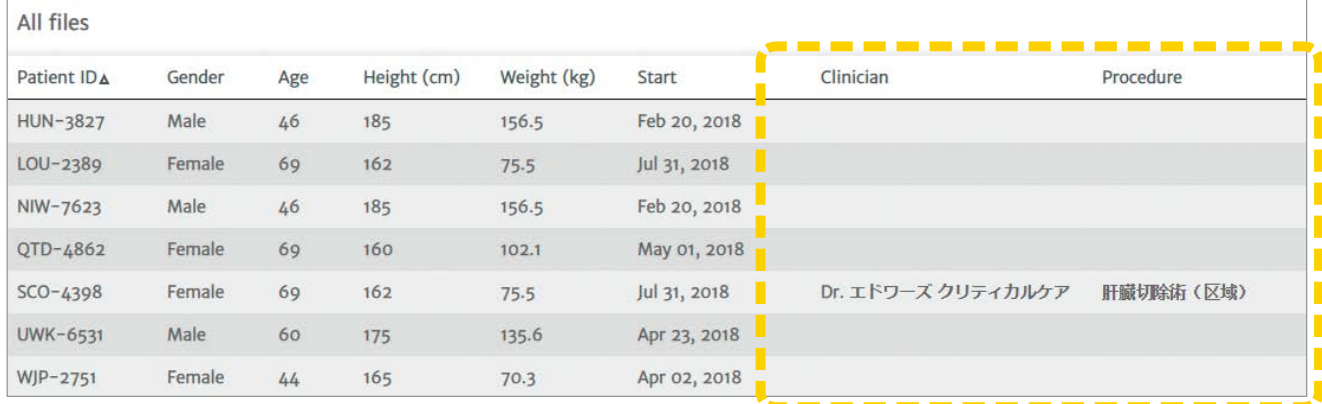

### **低血圧の閾値の変更方法**

#### 低血圧の閾値は、「**MAP50**~**70mmHg**」の間で、任意に設定することが可能です

 から、「Hypotension Threshold」を選択してください Currentに数値を入力し、 Done をクリックすると低血圧の閾値が変更されます

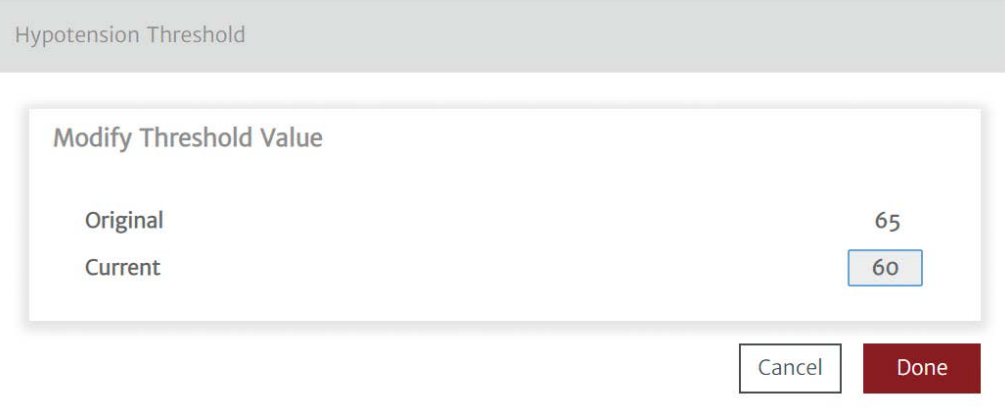

販売名/承認番号 ヘモスフィア アドバンスドモニタリングプラットフォーム/30200BZX00403000 EV1000 クリティカルケアモニター/22300BZX00363000

※ご使用の際には製品の添付文書を必ずお読みください。 記載事項は予告なく変更されることがありますので予めご了承ください。

Edwards、エドワーズ、Edwards Lifesciences、エドワーズライフサイエンス、定型化されたE ロゴ、 **Acumen Analytics、EV1000、HemoSphereおよびヘモスフィアは** Edwards Lifesciences Corporationまたはその関係会社の商標です。 その他の商標はすべて、それぞれの商標権者に属します。

© 2023 Edwards Lifesciences Corporation. All rights reserved. EW2023168 2311\_0\_1000 製品に関するお問い合わせは下記にお願い致します。

本社:東京都新宿区西新宿6丁目10番1号 Tel.03-6894-0500 製造販売元 エドワーズ ライフサイエンス株式会社

edwards.com/jp

Edwards